# **Table of Contents**

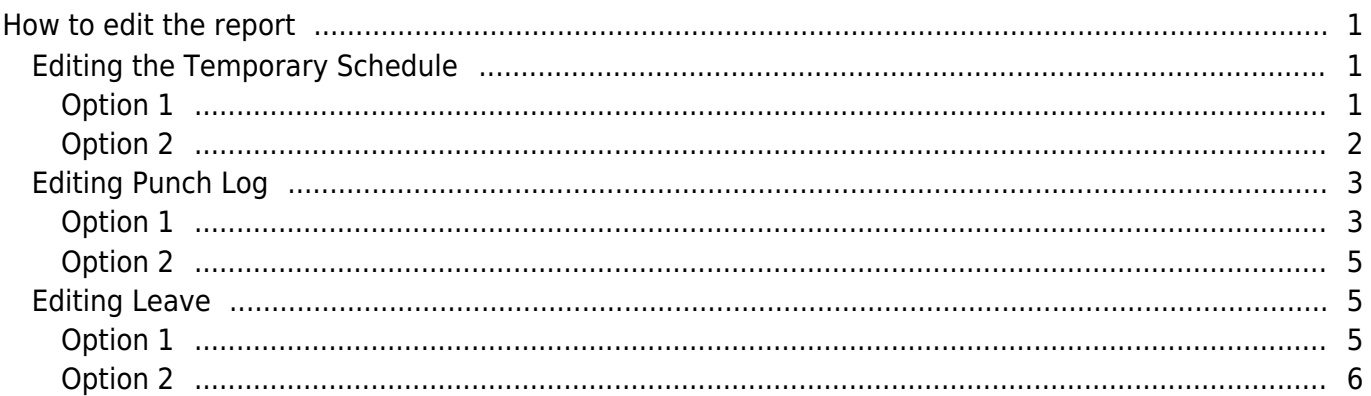

 $\overline{1}$ 

[System Configuration,](http://kb.supremainc.com/knowledge/doku.php?id=tag:system_configuration&do=showtag&tag=System_Configuration) [BioStar 2](http://kb.supremainc.com/knowledge/doku.php?id=tag:biostar_2&do=showtag&tag=BioStar_2), [T&A](http://kb.supremainc.com/knowledge/doku.php?id=tag:t_a&do=showtag&tag=T%26A), [punch log](http://kb.supremainc.com/knowledge/doku.php?id=tag:punch_log&do=showtag&tag=punch_log), [leave](http://kb.supremainc.com/knowledge/doku.php?id=tag:leave&do=showtag&tag=leave), ["temporary,](http://kb.supremainc.com/knowledge/doku.php?id=tag:temporary&do=showtag&tag=%E2%80%9Ctemporary) [schedule"](http://kb.supremainc.com/knowledge/doku.php?id=tag:schedule&do=showtag&tag=schedule%E2%80%9D)

# <span id="page-1-0"></span>**How to edit the report**

Starting BioStar 2.4.1, you can edit the temporary schedule, punch log, and leave in one page. **Edit Temporary Schedule Edit Punch Log Edit Leave** 

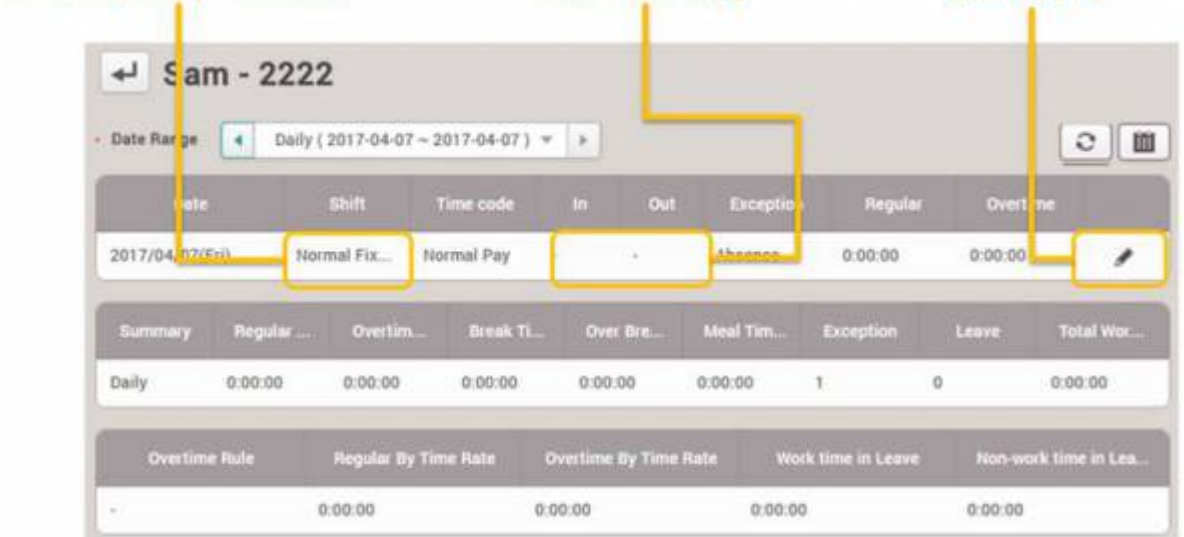

# <span id="page-1-1"></span>**Editing the Temporary Schedule**

### <span id="page-1-2"></span>**Option 1**

- 1. Click on the **Schedule** tab in the **Time Attendance** menu.
- 2. Click on the **+** sign left of the Schedule.
- 3. Select a user.
- 4. Left click on a day of the calendar.
- 5. Click Add Temporary Schedule.

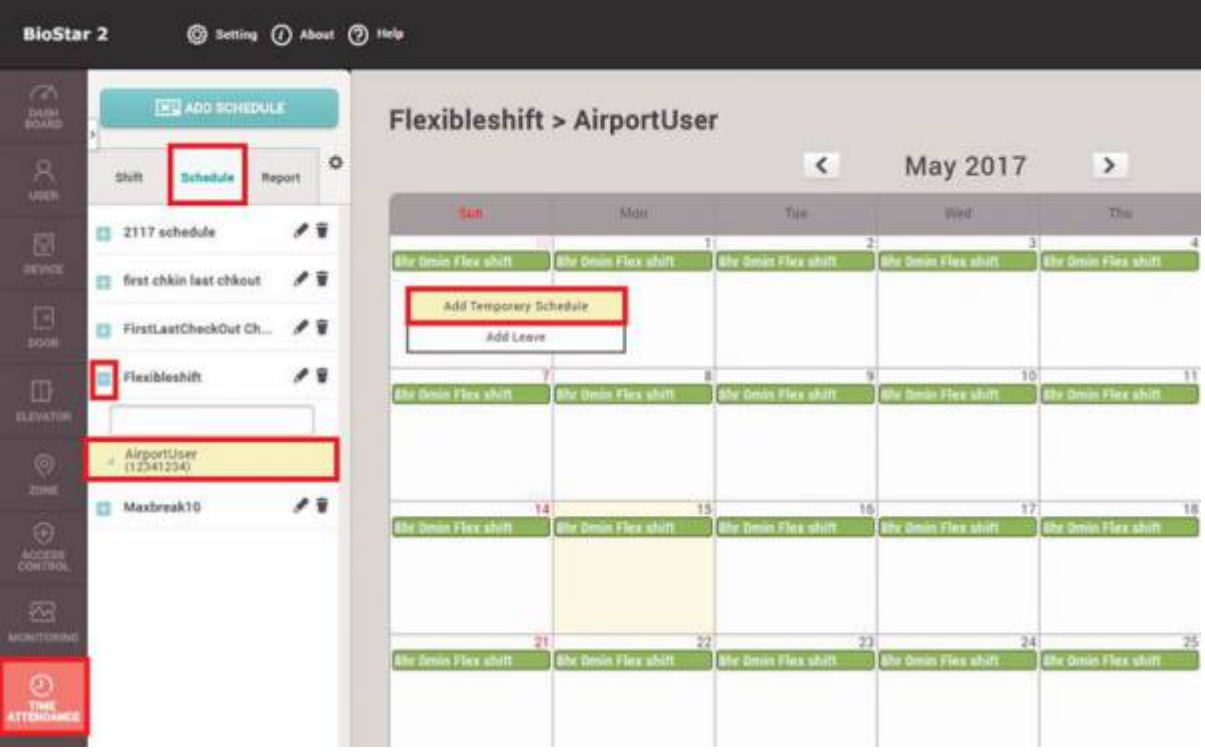

- 6. Enter a desired **Name** for this temporary schedule.
- 7. Select a preconfigured **Shift**.
- 8. Select the Period of time range to apply.
- 9. Use **Apply to Other Users** option to apply to multiple users.

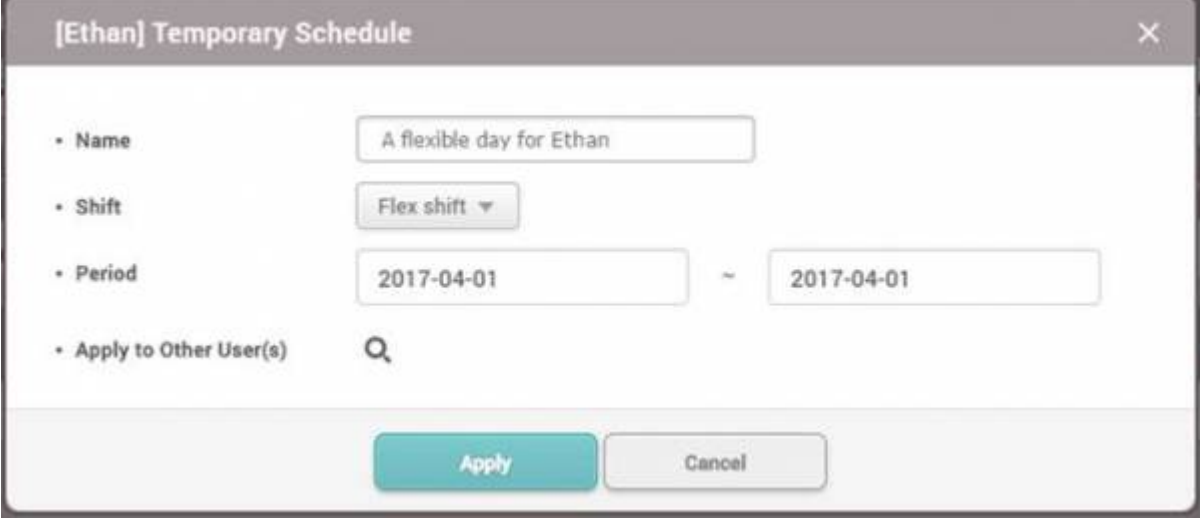

#### <span id="page-2-0"></span>**Option 2**

- 1. Click on the **Report** tab in the **Time Attendance menu**.
- 2. Generate a report by selecting **Period**, **Report Type**, **User Group/Use** and clicking **Update Report**.
- 3. Click on a row of the report.
- 4. Click on a row of the **Shift** column.

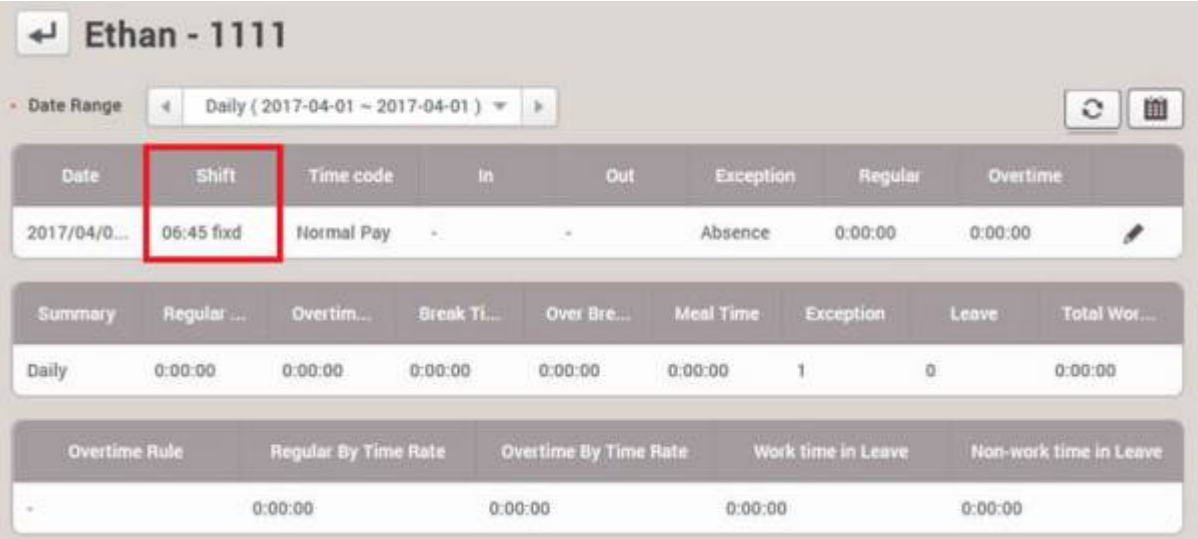

- 5. Enter a desired **Name** for this temporary schedule.
- 6. Select a preconfigured **Shift**.
- 7. Select the Period of time range to apply.
- 8. Use **Apply to Other Users** option to apply to multiple users.

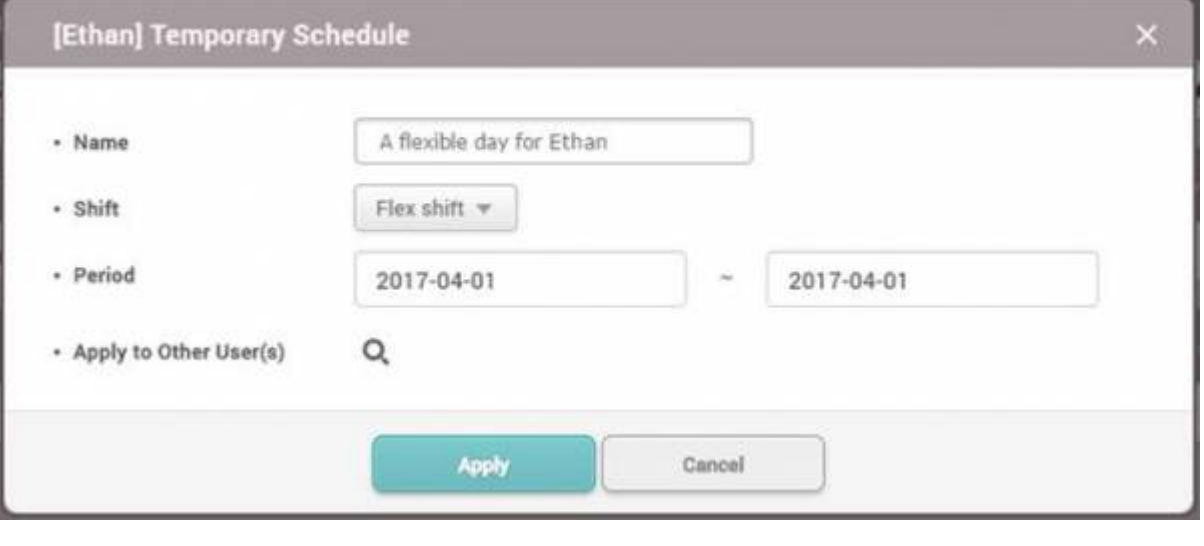

The option to apply the temporary schedule to multiple users was introduced in BioStar 2.4.

# <span id="page-3-0"></span>**Editing Punch Log**

### <span id="page-3-1"></span>**Option 1**

- 1. Click on the **Report** column in the **Time Attendance menu**.
- 2. Generate a report by selecting **Period**, **Report Type**, **User Group/Use** and clicking **Update Report**.
- 3. Click on a row of the report.

**CANADA** 

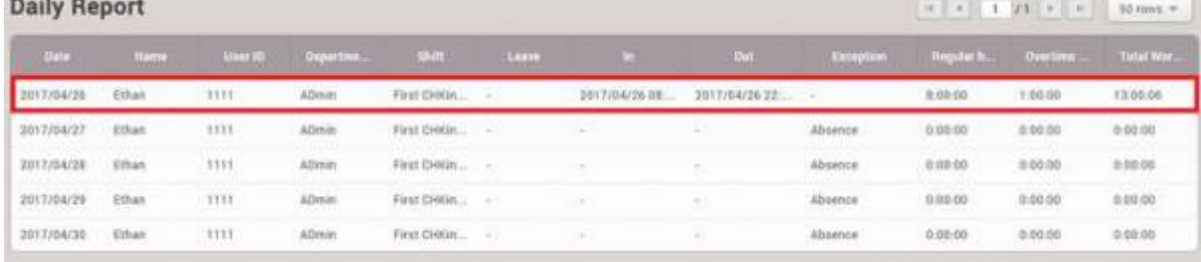

#### 4. Click on the item below the **In / Out** column.

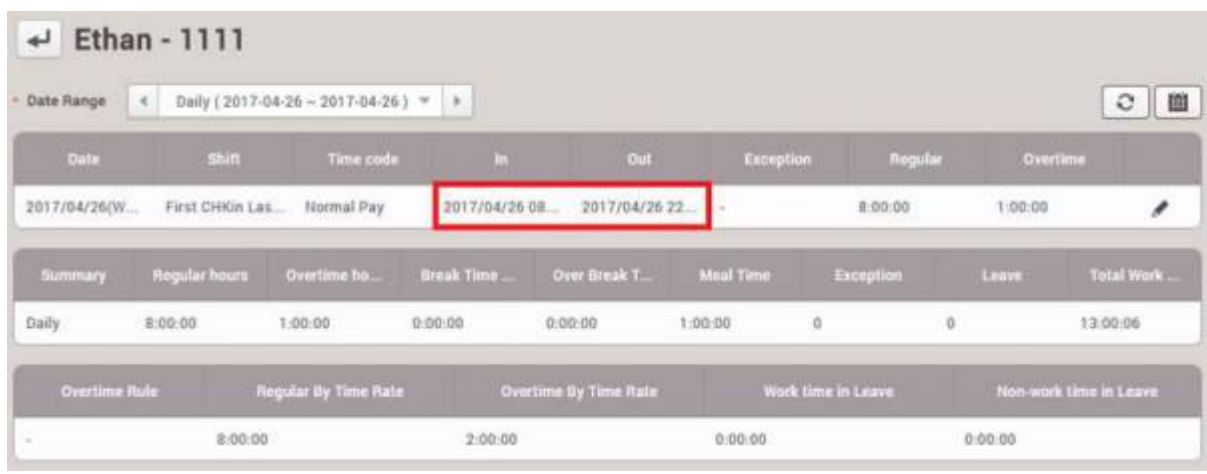

5. Edit the punch log by clicking on the pencil.

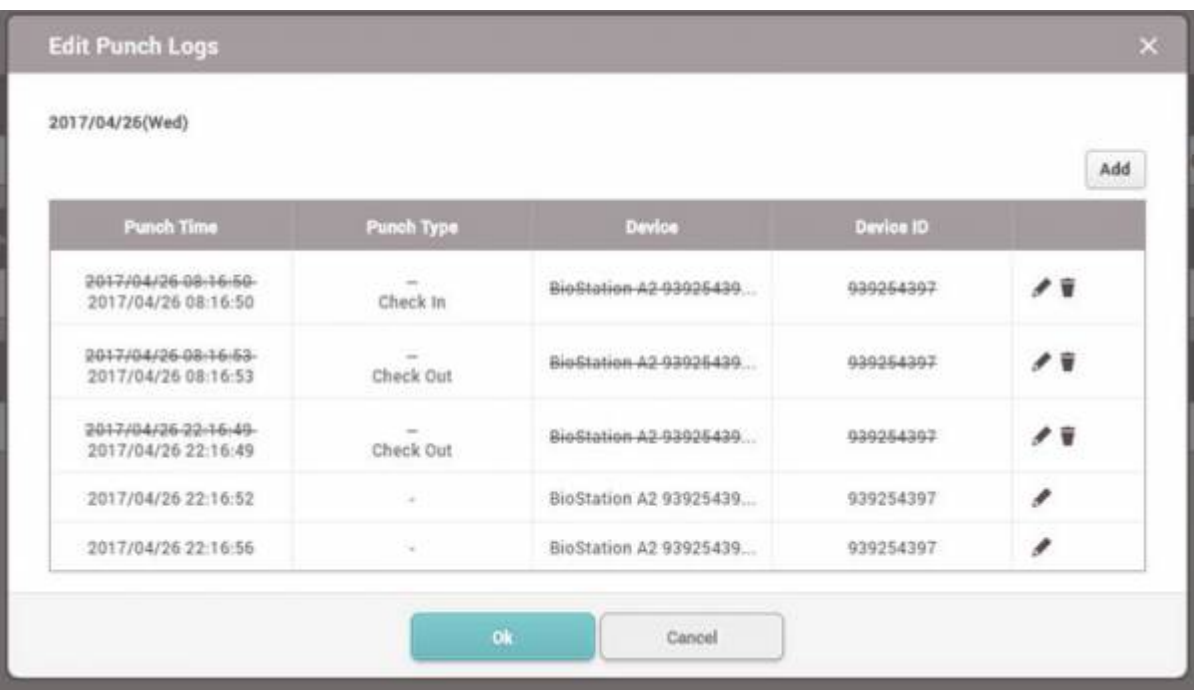

Try checking **Rebuild Time Card** and then click **Update Report** if your report seems out of date

### **Option 2**

1. Click on the **Report** tab in the **Time Attendance menu**.

2. Generate a report by selecting **Period**, **Report Type**, **User Group/Use** and clicking **Update Report**.

3. Click on a row of the report.

4. Click on the calendar icon on the right top corner.

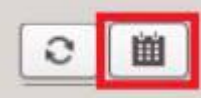

- 5. Click on the **Work Time** (white) item of the day.
- 6. Edit the punch logs.

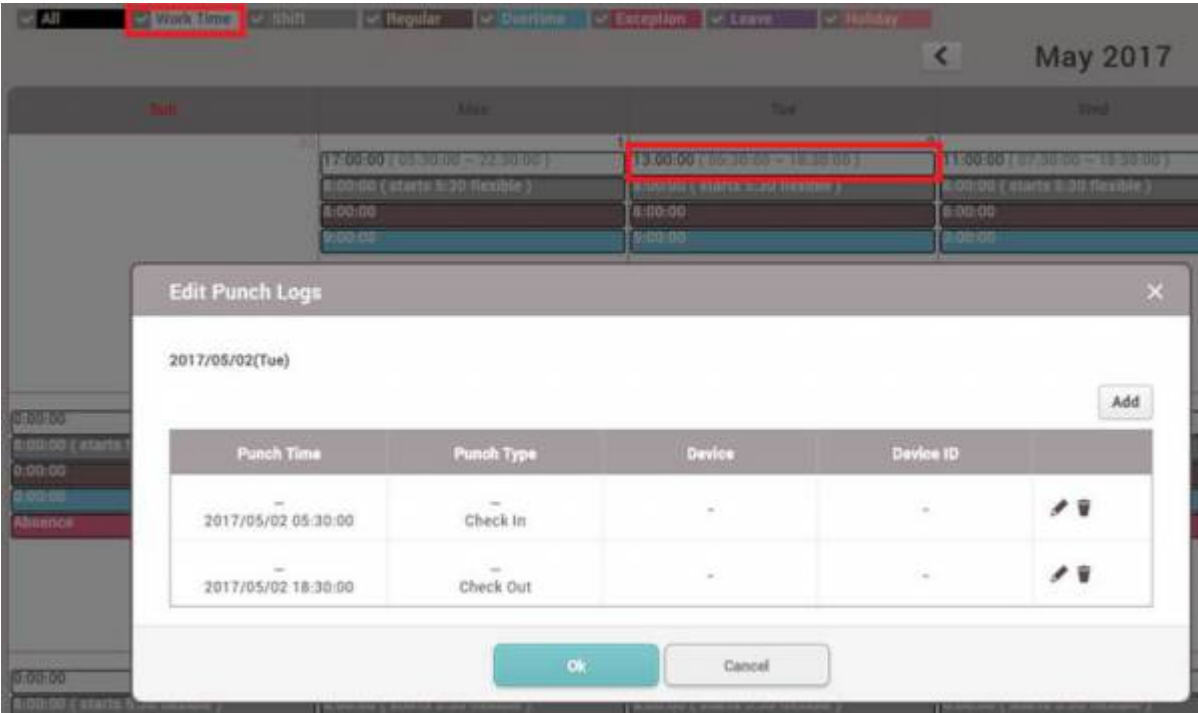

## <span id="page-5-1"></span>**Editing Leave**

### <span id="page-5-2"></span>**Option 1**

1. Click on the **Report** column in the **Time Attendance menu**.

2. Generate a report by selecting **Period**, **Report Type**, **User Group/Use** and clicking **Update Report**.

3. Click on the pencil icon.

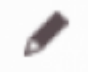

#### 4. Select a **Leave Time Code**.

- 5. Check **Use Time** only if there is a desired number of hours that should be applied as leave.
- <span id="page-5-0"></span>• For instance, a half day leave would be 4 hours.
- 6. Set **Start Date** and **End Date** if the leave spans over a few days.

#### 7. Use **Apply to Other User** to apply the same setting to multiple users.

#### 8. Leave comments on **Approver Comments** if necessary.

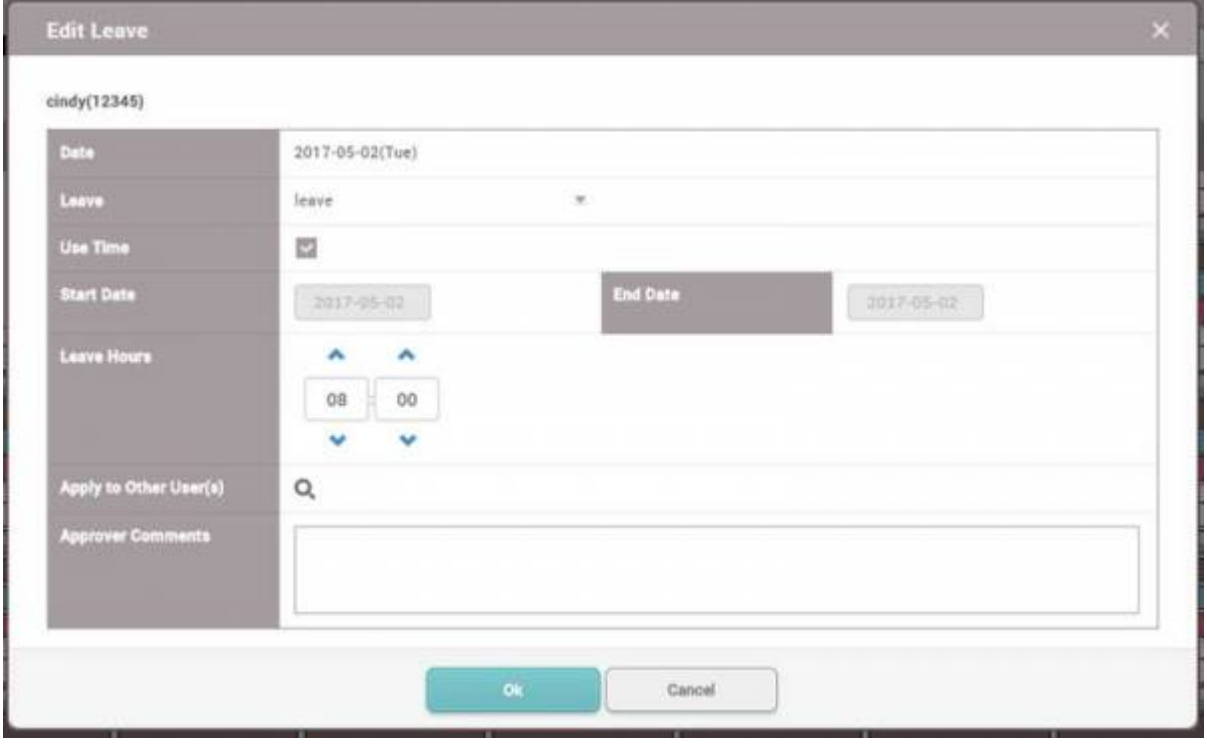

The feature to select leave hours (**Use Time**) was introduced in BioStar 2.4.1.

### <span id="page-6-0"></span>**Option 2**

1. Click on the **Report** tab in the **Time Attendance menu**.

2. Generate a report by selecting **Period**, **Report Type**, **User Group/Use** and clicking **Update Report**.

- 3. Click on a row of the report.
- 4. Click on the calendar icon on the right top corner.

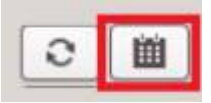

5. Click on the **Shift** (grey) item of the day.

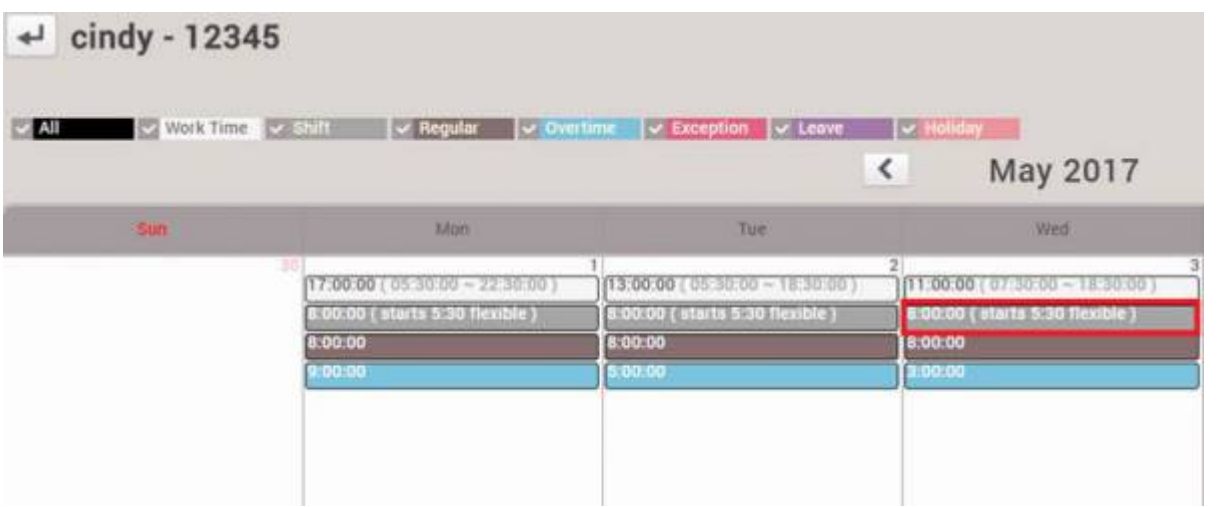

6. Select a **Leave Time Code**.

7. Check **Use Time** only if there is a desired number of hours that should be applied as leave.

- For instance, a half day leave would be 4 hours.
- 8. Set **Start Date** and **End Date** if the leave spans over a few days.
- 9. Use **Apply to Other User** to apply the same setting to multiple users.
- 10. Leave comments on **Approver Comments** if necessary.

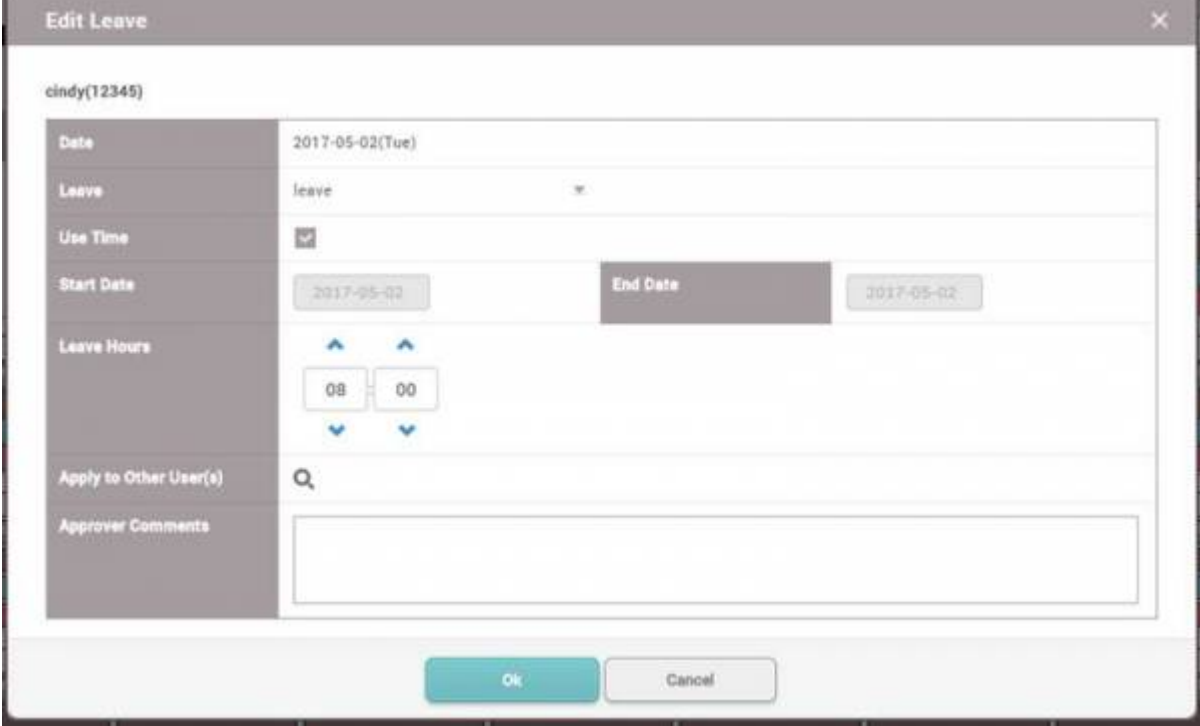

From: <http://kb.supremainc.com/knowledge/> -

Permanent link: **[http://kb.supremainc.com/knowledge/doku.php?id=en:how\\_to\\_edit\\_the\\_report](http://kb.supremainc.com/knowledge/doku.php?id=en:how_to_edit_the_report)**

Last update: **2022/04/26 14:39**